## **Inhaltsverzeichnis**

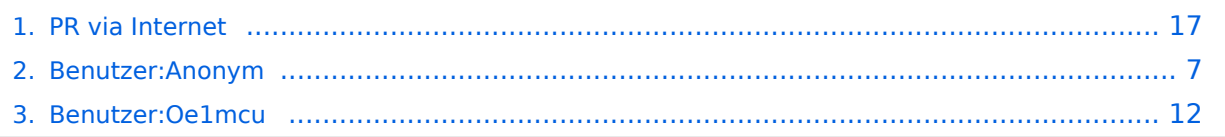

## **PR via Internet**

[Versionsgeschichte interaktiv durchsuchen](https://wiki.oevsv.at) [VisuellWikitext](https://wiki.oevsv.at)

#### **[Version vom 3. Oktober 2008, 00:05 Uhr](#page-16-0) [\(Quelltext anzeigen\)](#page-16-0)**

[Oe1mcu](#page-11-0) [\(Diskussion](https://wiki.oevsv.at/w/index.php?title=Benutzer_Diskussion:Oe1mcu&action=view) | [Beiträge\)](https://wiki.oevsv.at/wiki/Spezial:Beitr%C3%A4ge/Oe1mcu)

[← Zum vorherigen Versionsunterschied](#page-16-0)

#### **[Version vom 1. Juni 2009, 14:09 Uhr](#page-16-0) ([Que](#page-16-0) [lltext anzeigen\)](#page-16-0)**

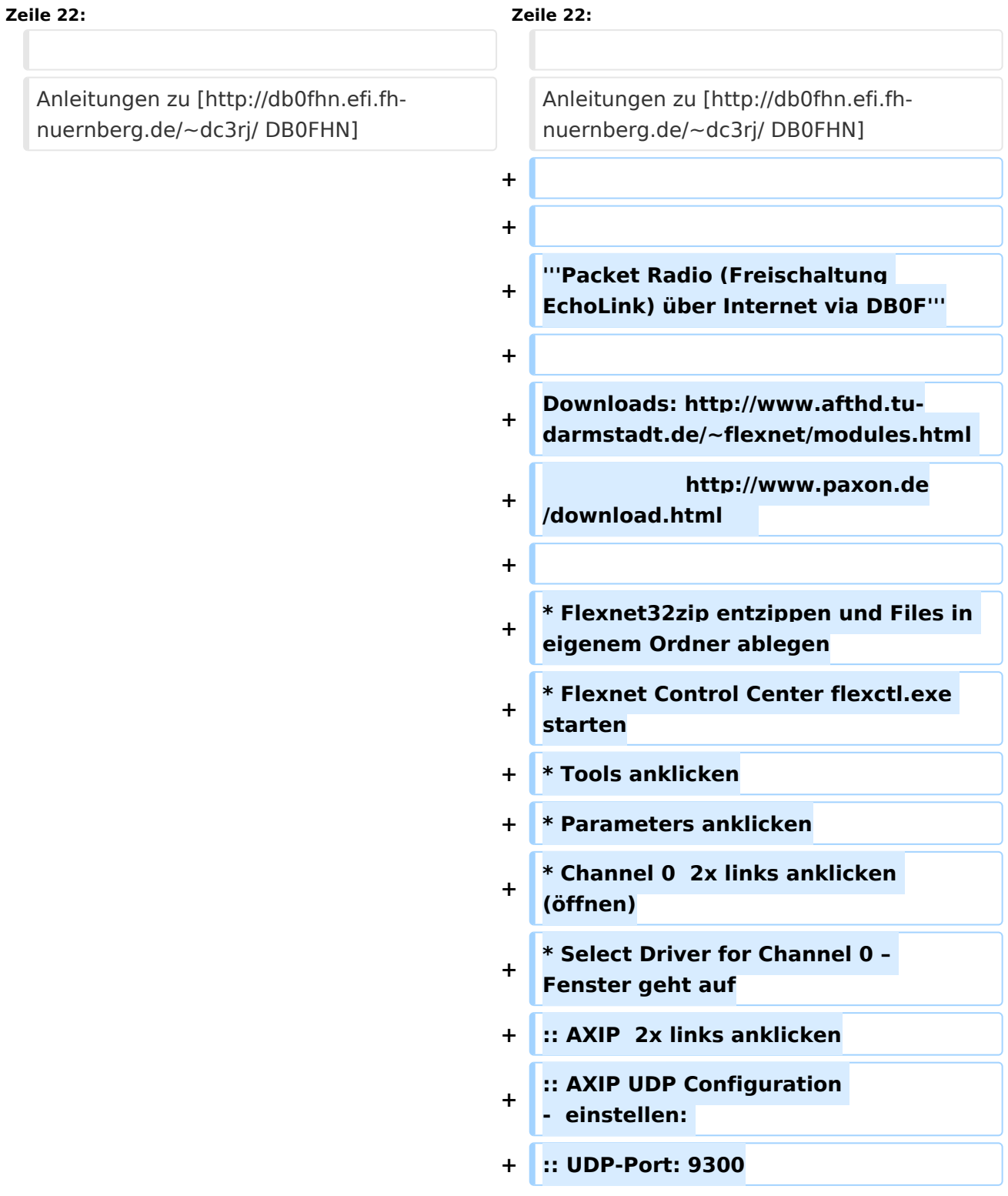

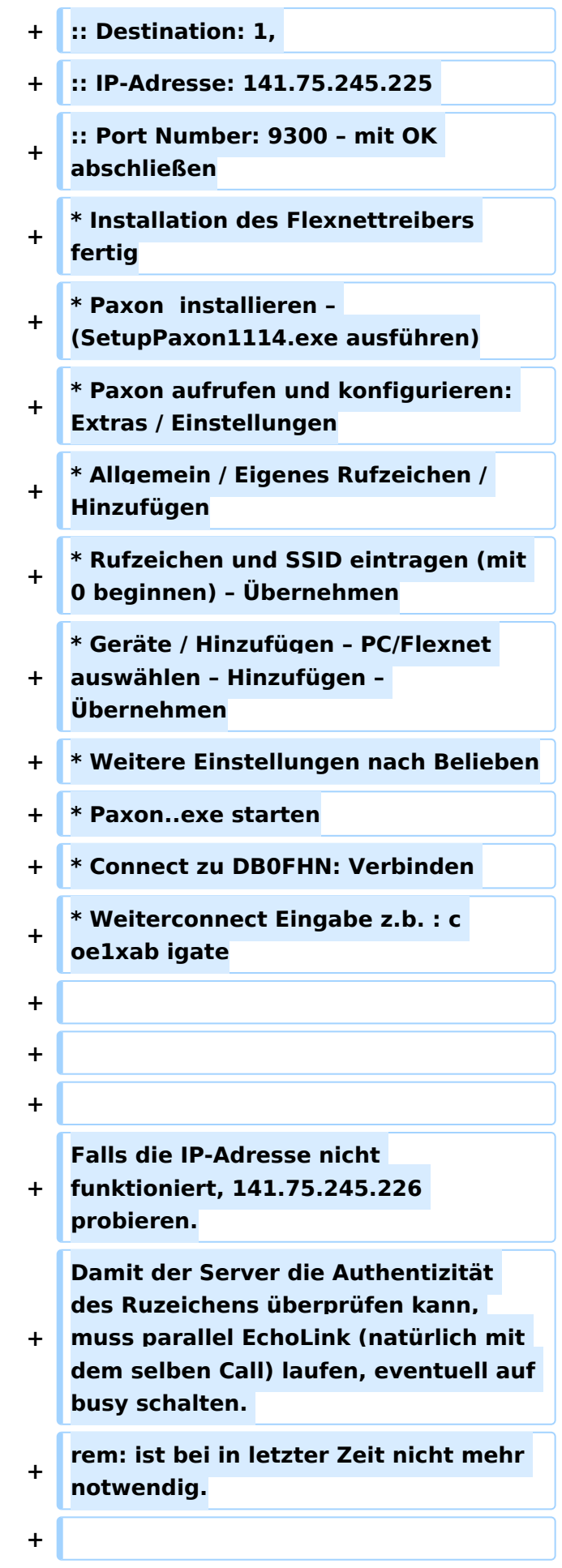

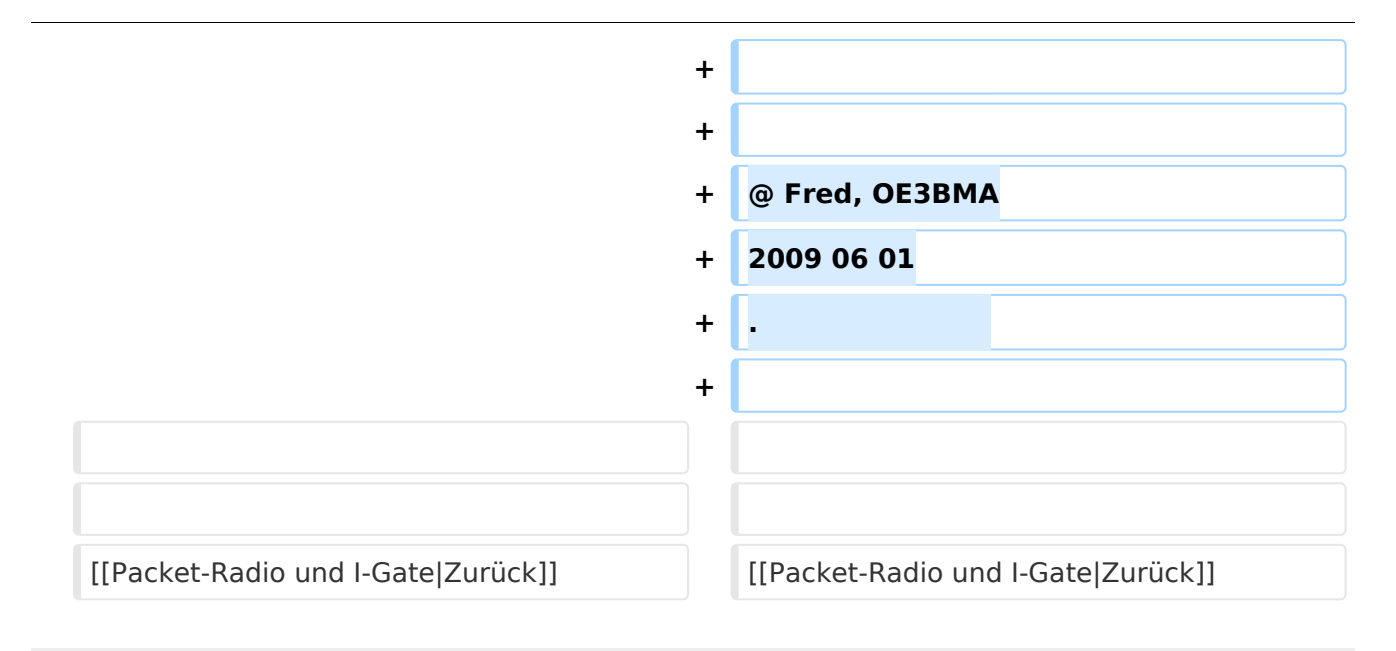

## Packet\-Radio Einstieg via Internet

Möchte man vom Internet aus ins Packet-Radio Netz einsteigen, bietet z.B. der Digipeater DB0FHN dazu mehrere Möglichkeiten an:

- Zugang via Telnet
- Zugang via VPN (Virtual Private Network)  $\bullet$
- Zugang via OpenVPN
- PPP mit SSH
- **•** Freischaltung via Echolink

Sehr einfach gestaltet sich der Einstieg mittels Telnet.

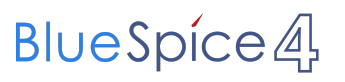

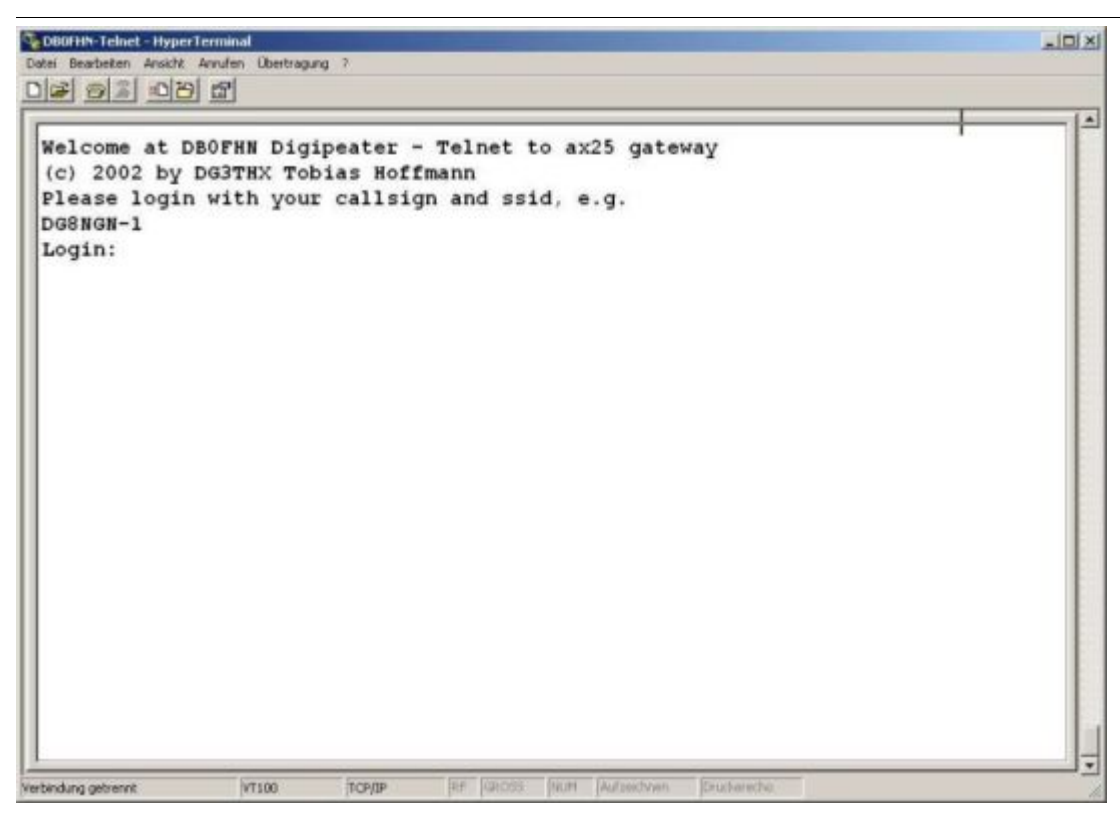

Anleitungen dazu und zu den o.a. Möglichkeiten findet man unter dem Link:

Anleitungen zu [DB0FHN](http://db0fhn.efi.fh-nuernberg.de/~dc3rj/)

#### **Packet Radio (Freischaltung EchoLink) über Internet via DB0F**

Downloads:<http://www.afthd.tu-darmstadt.de/~flexnet/modules.html>

<http://www.paxon.de/download.html>

- Flexnet32zip entzippen und Files in eigenem Ordner ablegen
- Flexnet Control Center flexctl.exe starten
- Tools anklicken
- Parameters anklicken
- Channel 0 2x links anklicken (öffnen)
- Select Driver for Channel 0 Fenster geht auf AXIP 2x links anklicken AXIP UDP Configuration - einstellen: UDP-Port: 9300 Destination: 1, IP-Adresse: 141.75.245.225

- Installation des Flexnettreibers fertig
- Paxon installieren (SetupPaxon1114.exe ausführen)

- Paxon aufrufen und konfigurieren: Extras / Einstellungen
- Allgemein / Eigenes Rufzeichen / Hinzufügen
- Rufzeichen und SSID eintragen (mit 0 beginnen) Übernehmen
- Geräte / Hinzufügen PC/Flexnet auswählen Hinzufügen Übernehmen
- Weitere Einstellungen nach Belieben
- Paxon..exe starten
- Connect zu DB0FHN: Verbinden
- Weiterconnect Eingabe z.b. : c oe1xab igate

Falls die IP-Adresse nicht funktioniert, 141.75.245.226 probieren. Damit der Server die Authentizität des Ruzeichens überprüfen kann, muss parallel EchoLink (natürlich mit dem selben Call) laufen, eventuell auf busy schalten. rem: ist bei in letzter Zeit nicht mehr notwendig.

@ Fred, OE3BMA 2009 06 01 .

## <span id="page-6-0"></span>**PR via Internet: Unterschied zwischen den Versionen**

[Versionsgeschichte interaktiv durchsuchen](https://wiki.oevsv.at) [VisuellWikitext](https://wiki.oevsv.at)

#### **[Version vom 3. Oktober 2008, 00:05 Uhr](#page-16-0) [\(Quelltext anzeigen\)](#page-16-0)**

[Oe1mcu](#page-11-0) [\(Diskussion](https://wiki.oevsv.at/w/index.php?title=Benutzer_Diskussion:Oe1mcu&action=view) | [Beiträge\)](https://wiki.oevsv.at/wiki/Spezial:Beitr%C3%A4ge/Oe1mcu)

[← Zum vorherigen Versionsunterschied](#page-16-0)

**Zeile 22: Zeile 22:**

### **[Version vom 1. Juni 2009, 14:09 Uhr](#page-16-0) ([Que](#page-16-0) [lltext anzeigen\)](#page-16-0)**

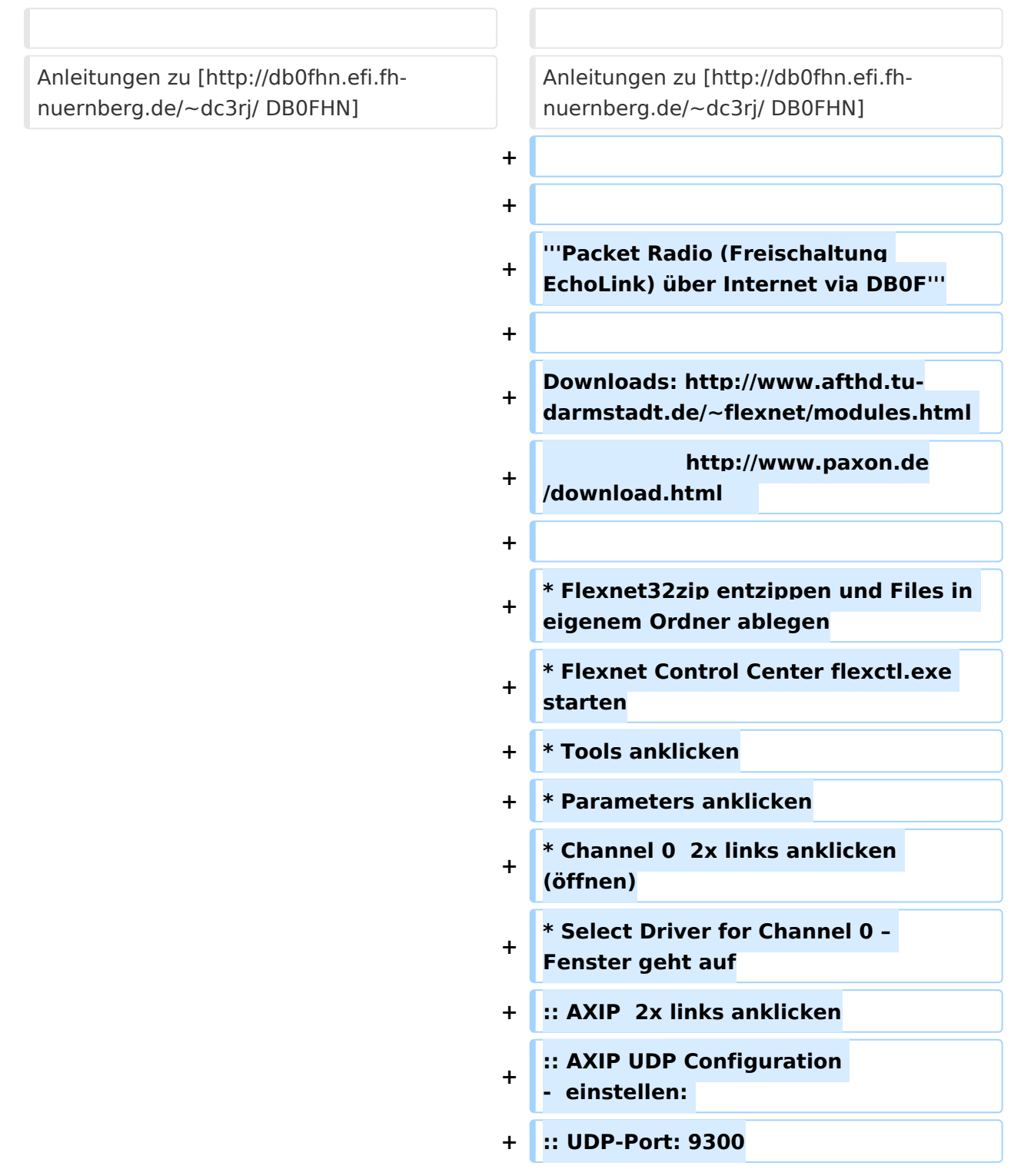

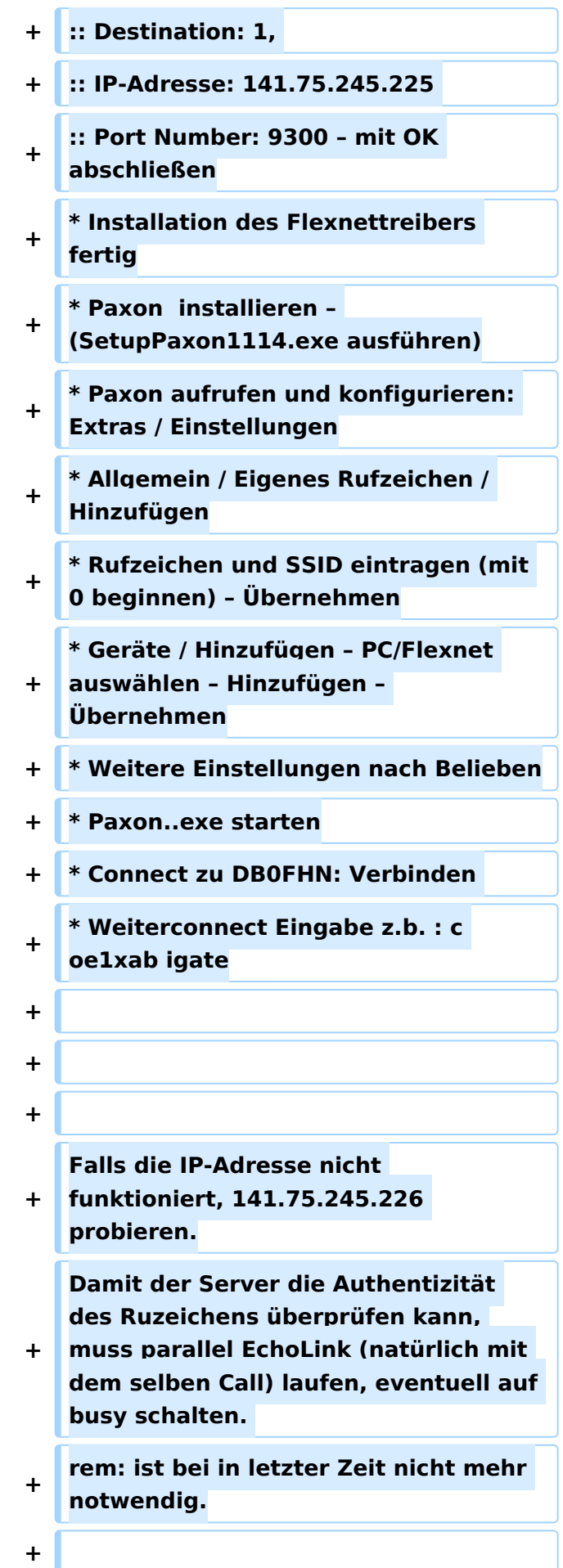

m.

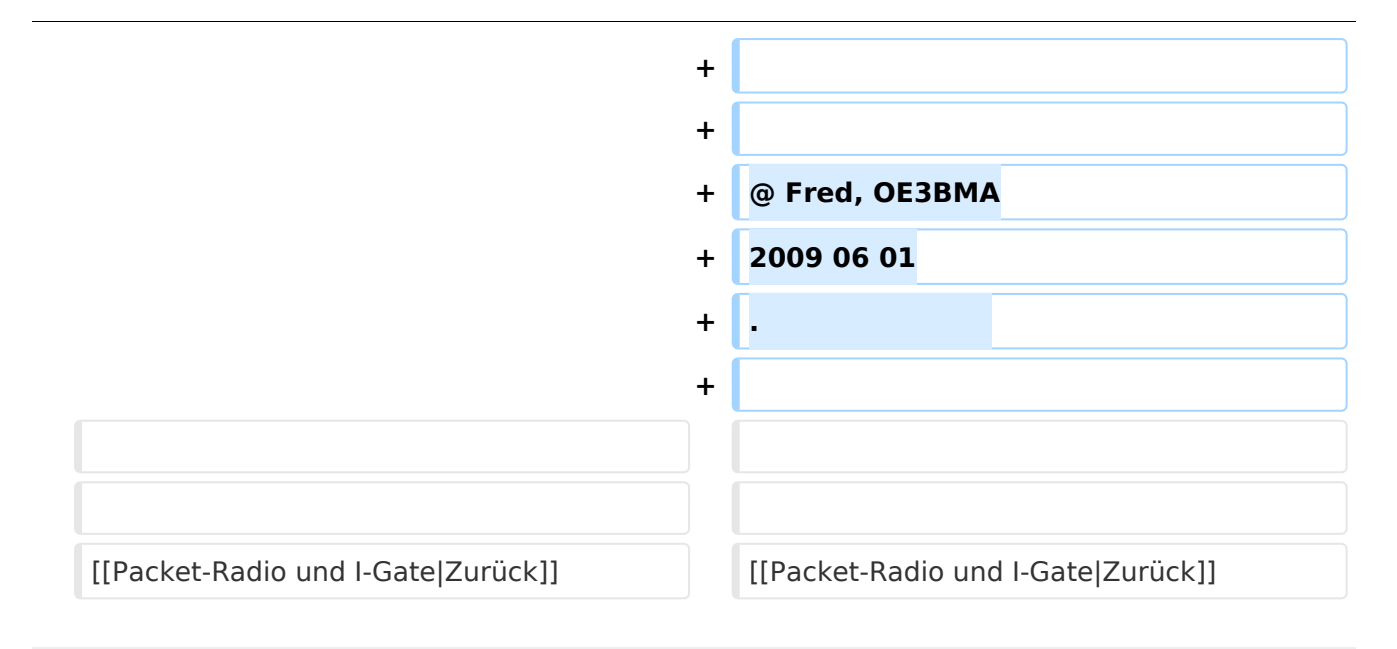

## Packet\-Radio Einstieg via Internet

Möchte man vom Internet aus ins Packet-Radio Netz einsteigen, bietet z.B. der Digipeater DB0FHN dazu mehrere Möglichkeiten an:

- Zugang via Telnet
- Zugang via VPN (Virtual Private Network)  $\bullet$
- Zugang via OpenVPN
- PPP mit SSH
- **•** Freischaltung via Echolink

Sehr einfach gestaltet sich der Einstieg mittels Telnet.

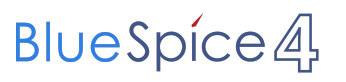

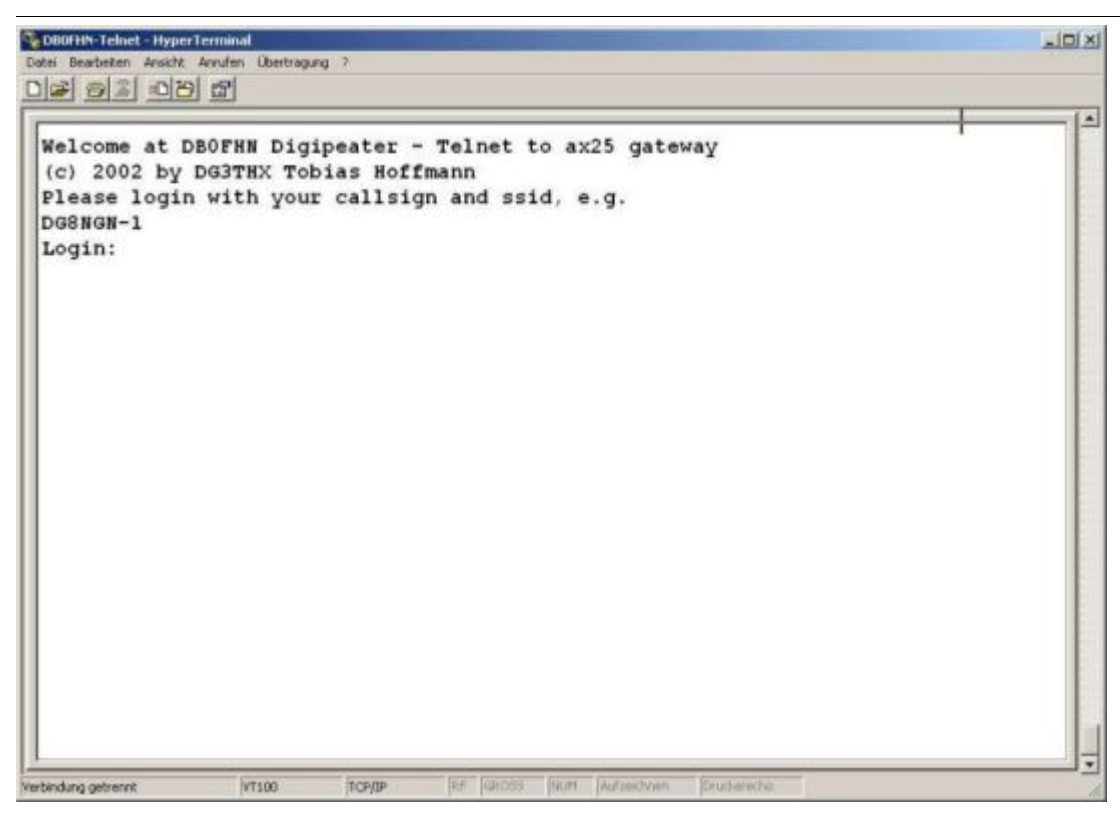

Anleitungen dazu und zu den o.a. Möglichkeiten findet man unter dem Link:

Anleitungen zu [DB0FHN](http://db0fhn.efi.fh-nuernberg.de/~dc3rj/)

#### **Packet Radio (Freischaltung EchoLink) über Internet via DB0F**

Downloads:<http://www.afthd.tu-darmstadt.de/~flexnet/modules.html>

<http://www.paxon.de/download.html>

- Flexnet32zip entzippen und Files in eigenem Ordner ablegen
- Flexnet Control Center flexctl.exe starten
- Tools anklicken
- Parameters anklicken
- Channel 0 2x links anklicken (öffnen)
- Select Driver for Channel 0 Fenster geht auf AXIP 2x links anklicken AXIP UDP Configuration - einstellen: UDP-Port: 9300 Destination: 1, IP-Adresse: 141.75.245.225

- Installation des Flexnettreibers fertig
- Paxon installieren (SetupPaxon1114.exe ausführen)

- Paxon aufrufen und konfigurieren: Extras / Einstellungen
- Allgemein / Eigenes Rufzeichen / Hinzufügen
- Rufzeichen und SSID eintragen (mit 0 beginnen) Übernehmen
- Geräte / Hinzufügen PC/Flexnet auswählen Hinzufügen Übernehmen
- Weitere Einstellungen nach Belieben
- Paxon..exe starten
- Connect zu DB0FHN: Verbinden
- Weiterconnect Eingabe z.b. : c oe1xab igate

Falls die IP-Adresse nicht funktioniert, 141.75.245.226 probieren. Damit der Server die Authentizität des Ruzeichens überprüfen kann, muss parallel EchoLink (natürlich mit dem selben Call) laufen, eventuell auf busy schalten. rem: ist bei in letzter Zeit nicht mehr notwendig.

@ Fred, OE3BMA 2009 06 01 .

## <span id="page-11-0"></span>**PR via Internet: Unterschied zwischen den Versionen**

[Versionsgeschichte interaktiv durchsuchen](https://wiki.oevsv.at) [VisuellWikitext](https://wiki.oevsv.at)

#### **[Version vom 3. Oktober 2008, 00:05 Uhr](#page-16-0) [\(Quelltext anzeigen\)](#page-16-0)**

[Oe1mcu](#page-11-0) [\(Diskussion](https://wiki.oevsv.at/w/index.php?title=Benutzer_Diskussion:Oe1mcu&action=view) | [Beiträge\)](https://wiki.oevsv.at/wiki/Spezial:Beitr%C3%A4ge/Oe1mcu)

[← Zum vorherigen Versionsunterschied](#page-16-0)

**Zeile 22: Zeile 22:**

### **[Version vom 1. Juni 2009, 14:09 Uhr](#page-16-0) ([Que](#page-16-0) [lltext anzeigen\)](#page-16-0)**

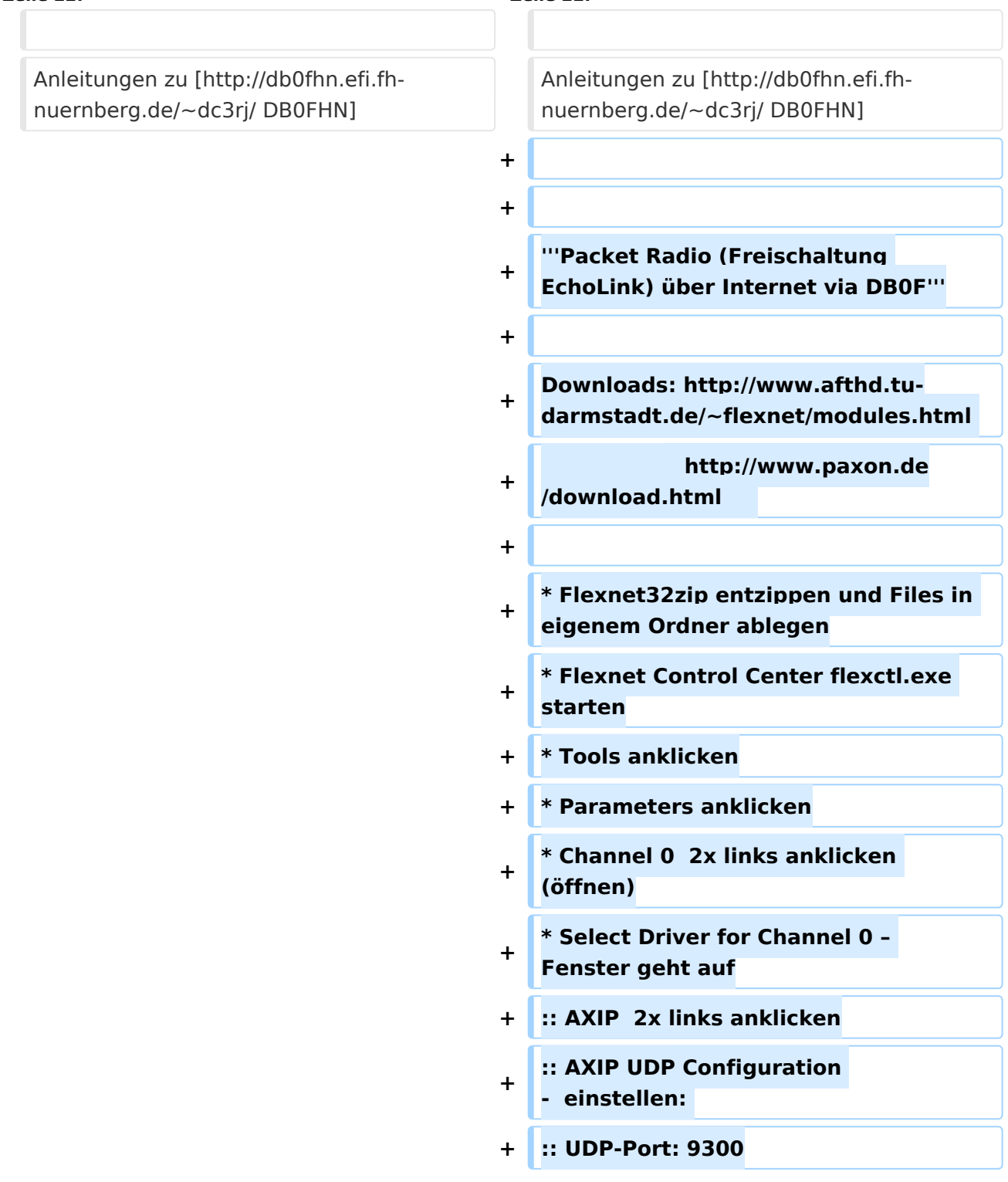

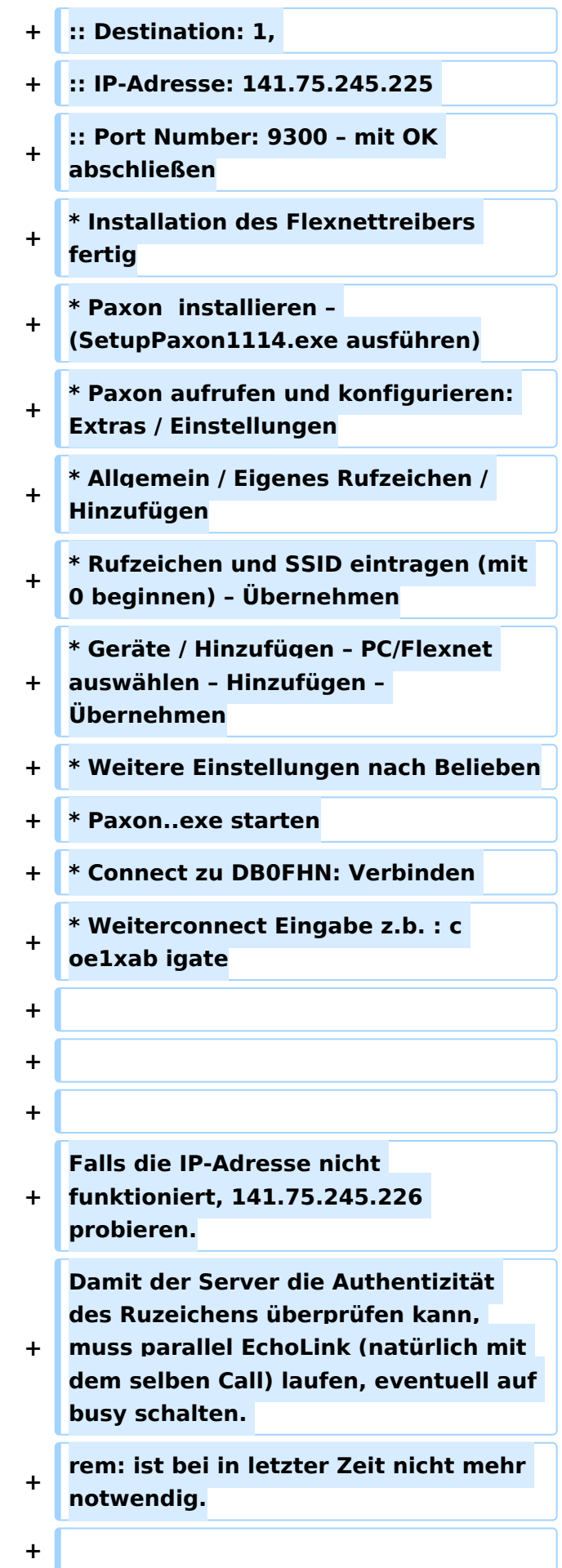

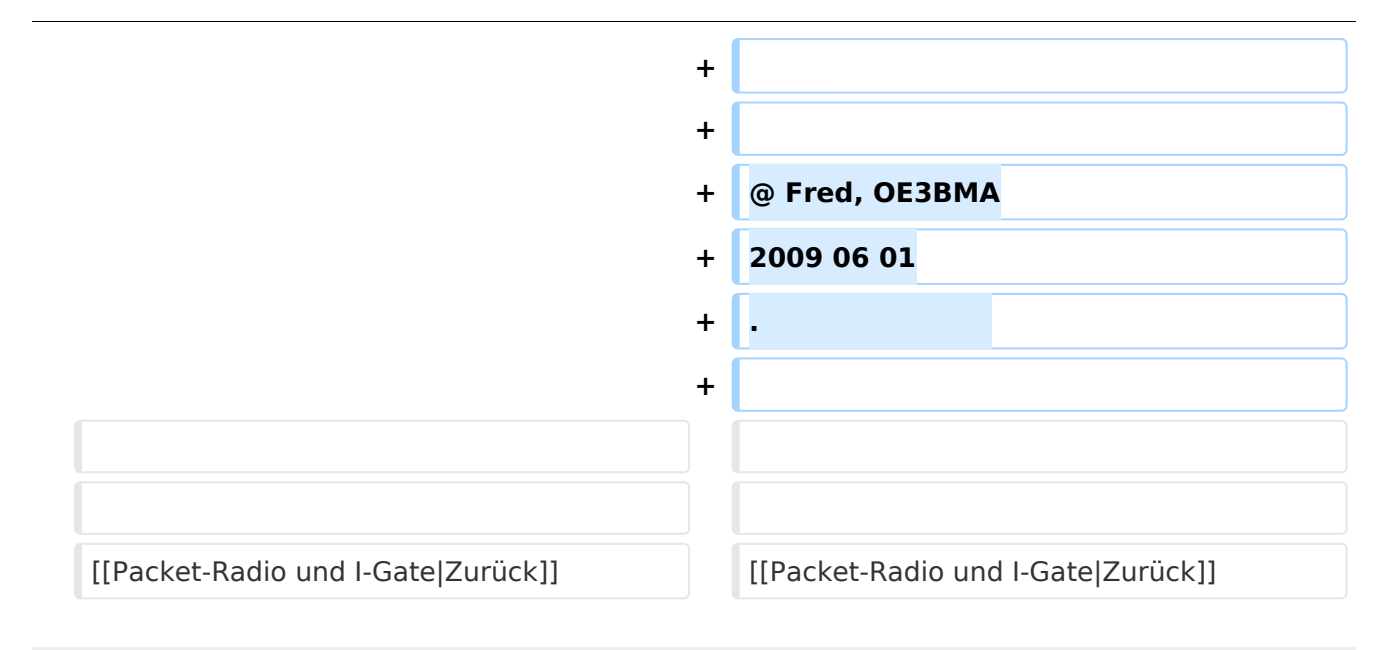

## Packet\-Radio Einstieg via Internet

Möchte man vom Internet aus ins Packet-Radio Netz einsteigen, bietet z.B. der Digipeater DB0FHN dazu mehrere Möglichkeiten an:

- Zugang via Telnet
- Zugang via VPN (Virtual Private Network)
- Zugang via OpenVPN
- PPP mit SSH
- **•** Freischaltung via Echolink

Sehr einfach gestaltet sich der Einstieg mittels Telnet.

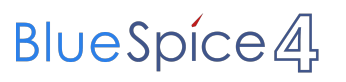

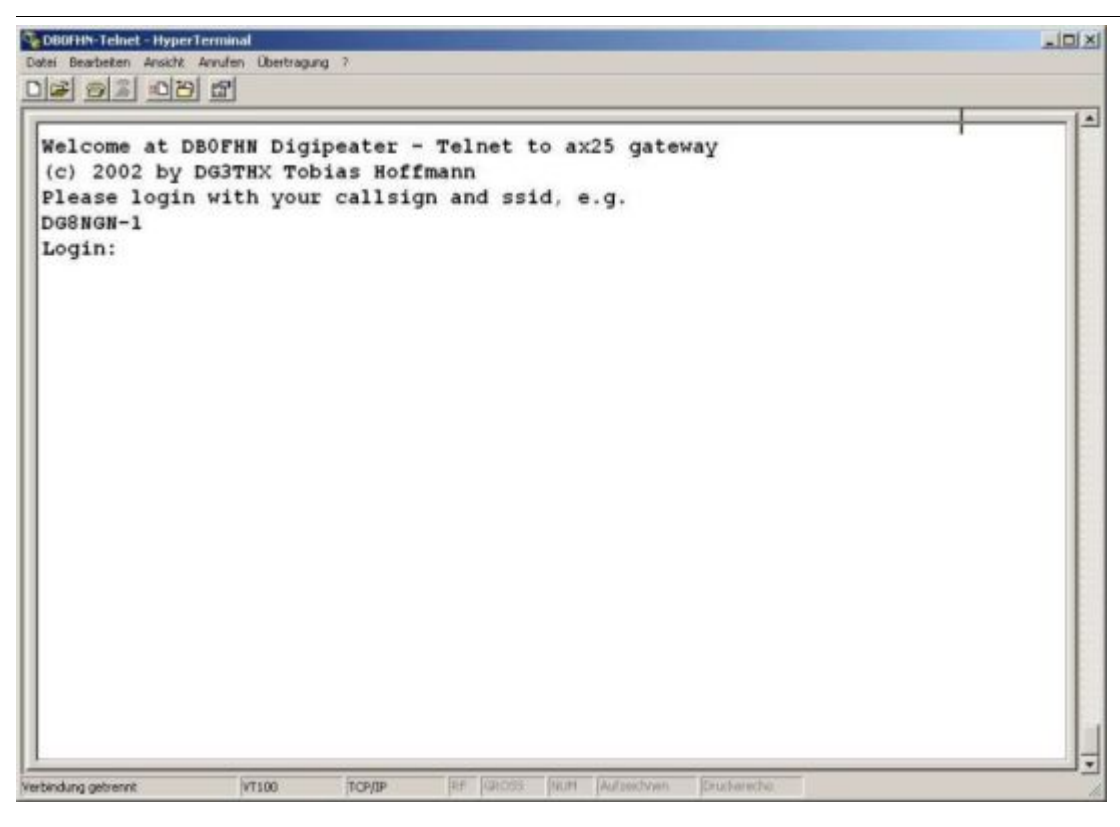

Anleitungen dazu und zu den o.a. Möglichkeiten findet man unter dem Link:

Anleitungen zu [DB0FHN](http://db0fhn.efi.fh-nuernberg.de/~dc3rj/)

#### **Packet Radio (Freischaltung EchoLink) über Internet via DB0F**

Downloads:<http://www.afthd.tu-darmstadt.de/~flexnet/modules.html>

<http://www.paxon.de/download.html>

- Flexnet32zip entzippen und Files in eigenem Ordner ablegen
- Flexnet Control Center flexctl.exe starten
- Tools anklicken
- Parameters anklicken
- Channel 0 2x links anklicken (öffnen)
- Select Driver for Channel 0 Fenster geht auf AXIP 2x links anklicken AXIP UDP Configuration - einstellen: UDP-Port: 9300 Destination: 1, IP-Adresse: 141.75.245.225

- Installation des Flexnettreibers fertig
- Paxon installieren (SetupPaxon1114.exe ausführen)

- Paxon aufrufen und konfigurieren: Extras / Einstellungen
- Allgemein / Eigenes Rufzeichen / Hinzufügen
- Rufzeichen und SSID eintragen (mit 0 beginnen) Übernehmen
- Geräte / Hinzufügen PC/Flexnet auswählen Hinzufügen Übernehmen
- Weitere Einstellungen nach Belieben
- Paxon..exe starten
- Connect zu DB0FHN: Verbinden
- Weiterconnect Eingabe z.b. : c oe1xab igate

Falls die IP-Adresse nicht funktioniert, 141.75.245.226 probieren. Damit der Server die Authentizität des Ruzeichens überprüfen kann, muss parallel EchoLink (natürlich mit dem selben Call) laufen, eventuell auf busy schalten. rem: ist bei in letzter Zeit nicht mehr notwendig.

@ Fred, OE3BMA 2009 06 01 .

## <span id="page-16-0"></span>**PR via Internet: Unterschied zwischen den Versionen**

[Versionsgeschichte interaktiv durchsuchen](https://wiki.oevsv.at) [VisuellWikitext](https://wiki.oevsv.at)

#### **[Version vom 3. Oktober 2008, 00:05 Uhr](#page-16-0) [\(Quelltext anzeigen\)](#page-16-0)**

[Oe1mcu](#page-11-0) [\(Diskussion](https://wiki.oevsv.at/w/index.php?title=Benutzer_Diskussion:Oe1mcu&action=view) | [Beiträge\)](https://wiki.oevsv.at/wiki/Spezial:Beitr%C3%A4ge/Oe1mcu)

[← Zum vorherigen Versionsunterschied](#page-16-0)

**Zeile 22: Zeile 22:**

### **[Version vom 1. Juni 2009, 14:09 Uhr](#page-16-0) ([Que](#page-16-0) [lltext anzeigen\)](#page-16-0)**

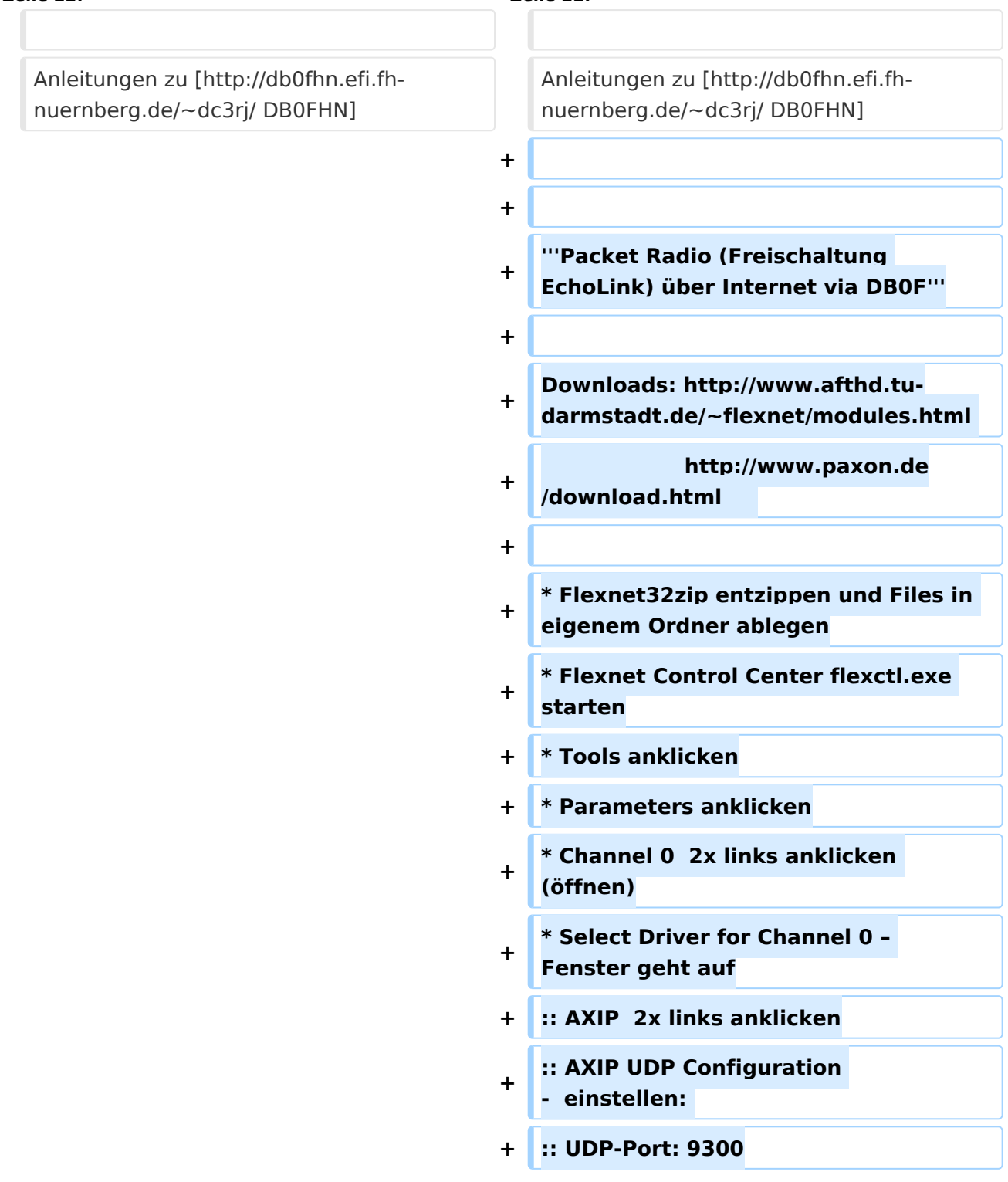

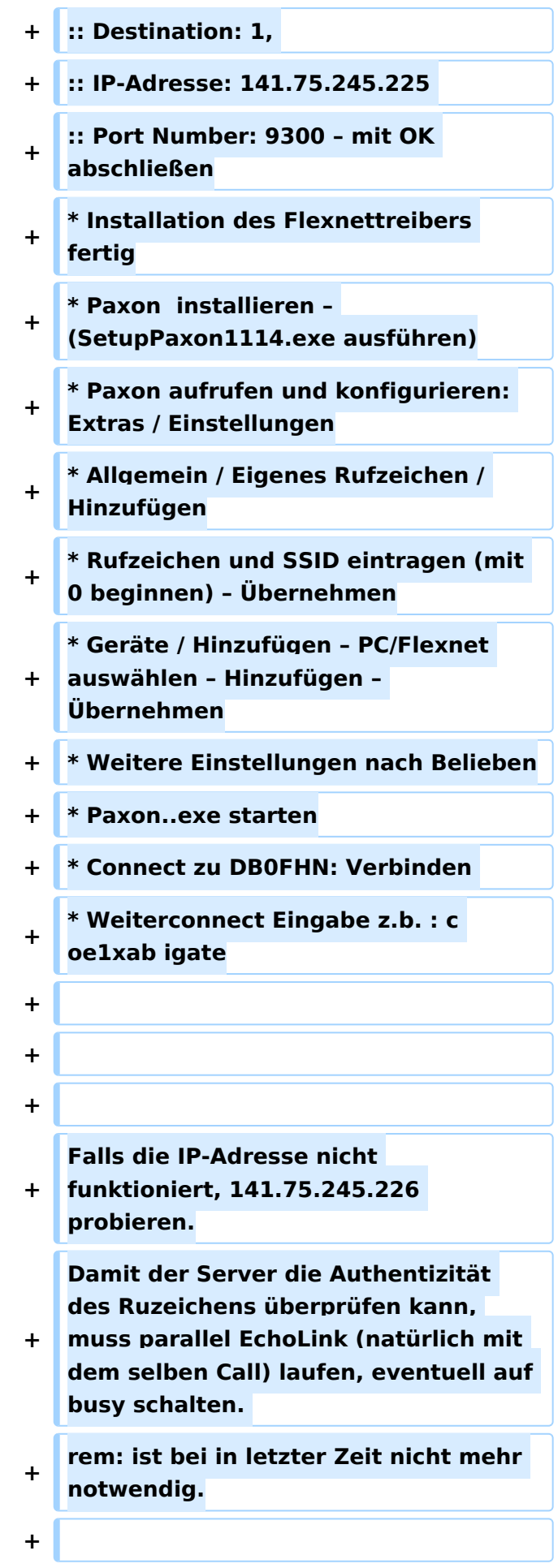

m.

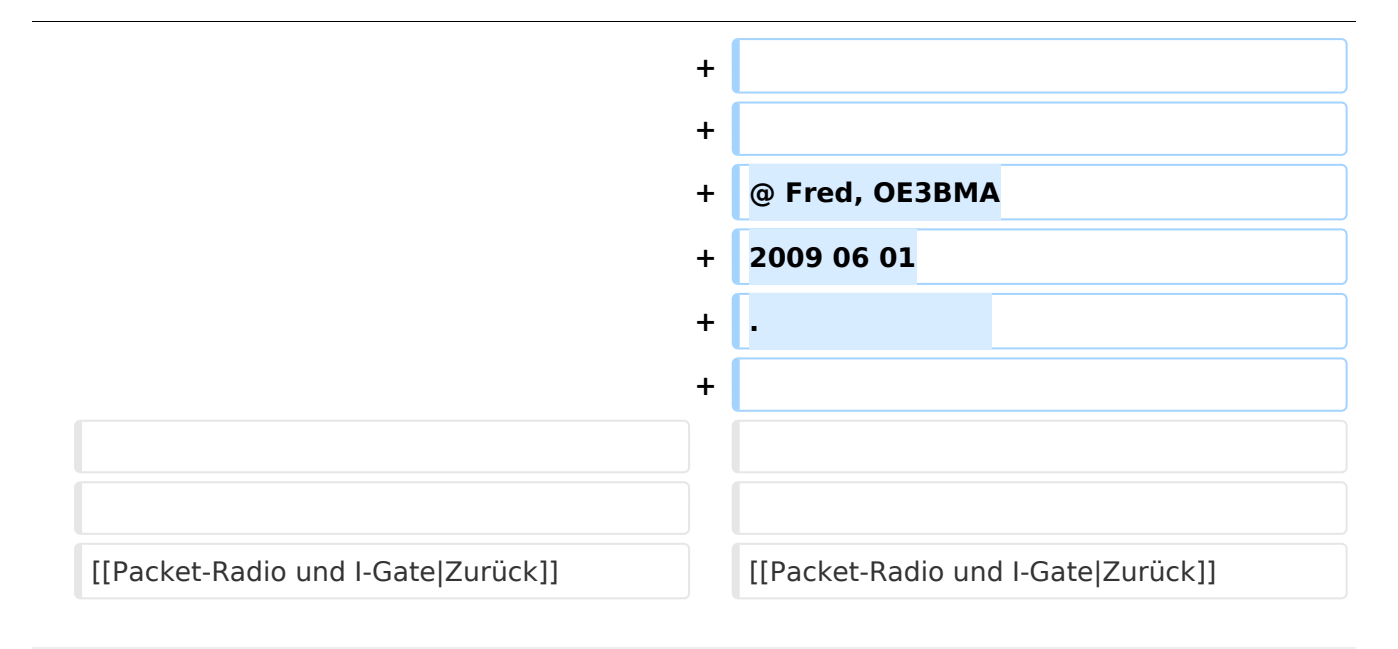

## Packet\-Radio Einstieg via Internet

Möchte man vom Internet aus ins Packet-Radio Netz einsteigen, bietet z.B. der Digipeater DB0FHN dazu mehrere Möglichkeiten an:

- Zugang via Telnet
- Zugang via VPN (Virtual Private Network)
- Zugang via OpenVPN
- PPP mit SSH
- **•** Freischaltung via Echolink

Sehr einfach gestaltet sich der Einstieg mittels Telnet.

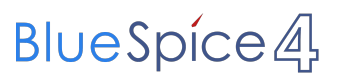

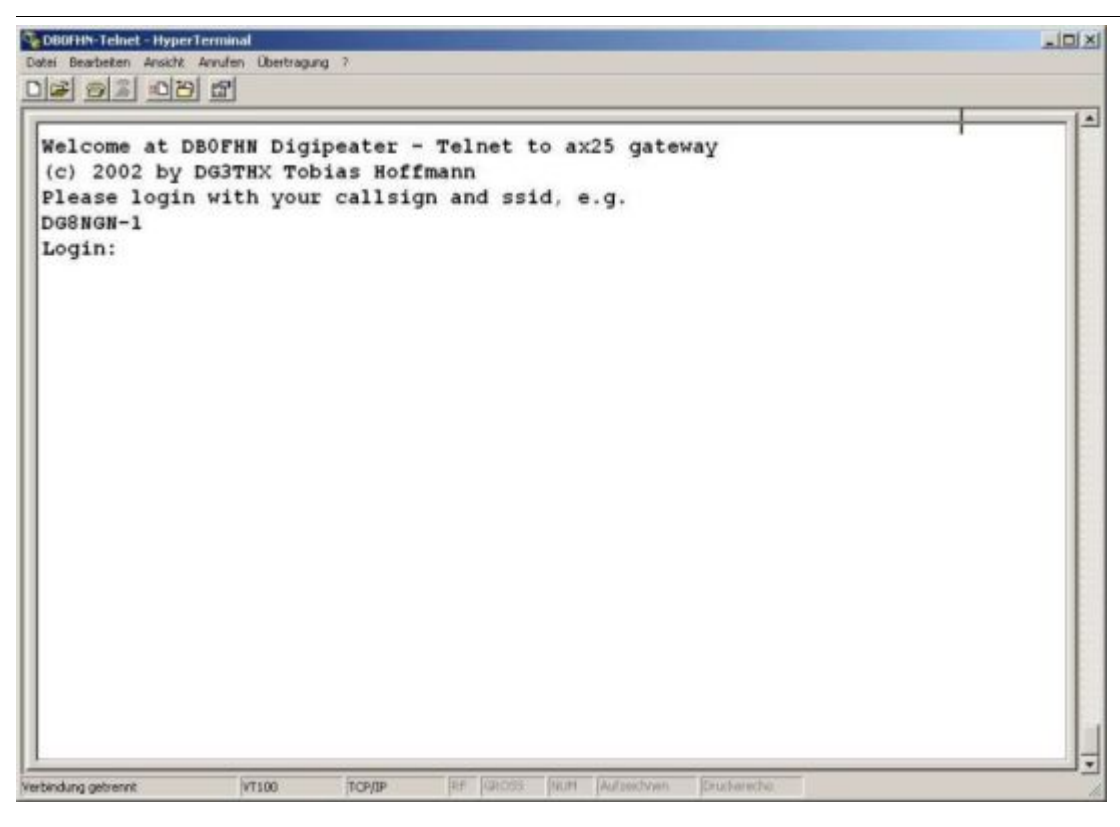

Anleitungen dazu und zu den o.a. Möglichkeiten findet man unter dem Link:

Anleitungen zu [DB0FHN](http://db0fhn.efi.fh-nuernberg.de/~dc3rj/)

#### **Packet Radio (Freischaltung EchoLink) über Internet via DB0F**

Downloads:<http://www.afthd.tu-darmstadt.de/~flexnet/modules.html>

<http://www.paxon.de/download.html>

- Flexnet32zip entzippen und Files in eigenem Ordner ablegen
- Flexnet Control Center flexctl.exe starten
- Tools anklicken
- Parameters anklicken
- Channel 0 2x links anklicken (öffnen)
- Select Driver for Channel 0 Fenster geht auf AXIP 2x links anklicken AXIP UDP Configuration - einstellen: UDP-Port: 9300 Destination: 1, IP-Adresse: 141.75.245.225

- Installation des Flexnettreibers fertig
- Paxon installieren (SetupPaxon1114.exe ausführen)

- Paxon aufrufen und konfigurieren: Extras / Einstellungen
- Allgemein / Eigenes Rufzeichen / Hinzufügen
- Rufzeichen und SSID eintragen (mit 0 beginnen) Übernehmen
- Geräte / Hinzufügen PC/Flexnet auswählen Hinzufügen Übernehmen
- Weitere Einstellungen nach Belieben
- Paxon..exe starten
- Connect zu DB0FHN: Verbinden
- Weiterconnect Eingabe z.b. : c oe1xab igate

Falls die IP-Adresse nicht funktioniert, 141.75.245.226 probieren. Damit der Server die Authentizität des Ruzeichens überprüfen kann, muss parallel EchoLink (natürlich mit dem selben Call) laufen, eventuell auf busy schalten. rem: ist bei in letzter Zeit nicht mehr notwendig.

@ Fred, OE3BMA 2009 06 01 .